下記の手順で新しいメールサーバへの接続設定を行ってください。

1. Outlook 2013 を立ち上げて「ファイル」をクリック

※1. Outlook 2013 立ち上げ時サーバの設定が変更されているので送受信には失敗してエラーがでますが無 視してください。

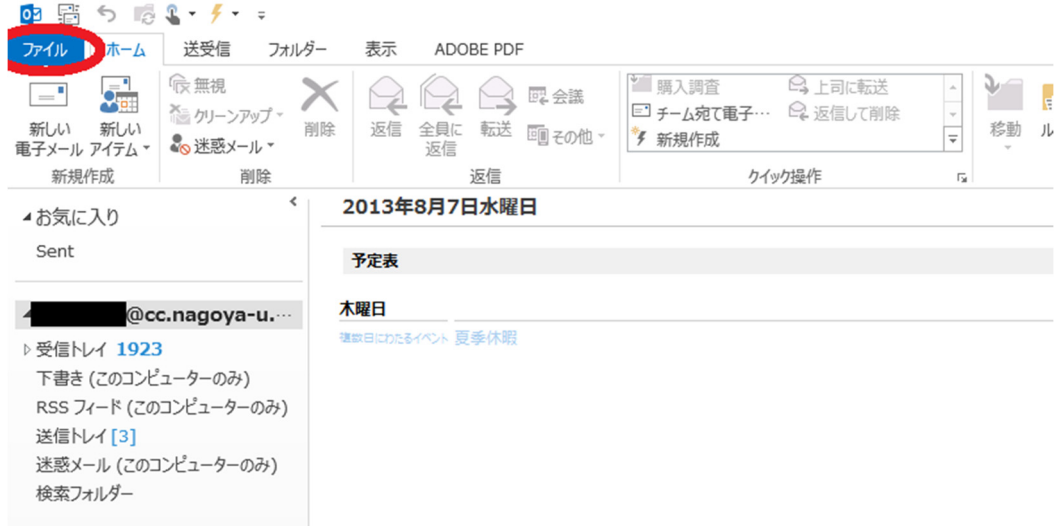

2.アカウント設定を押ください。

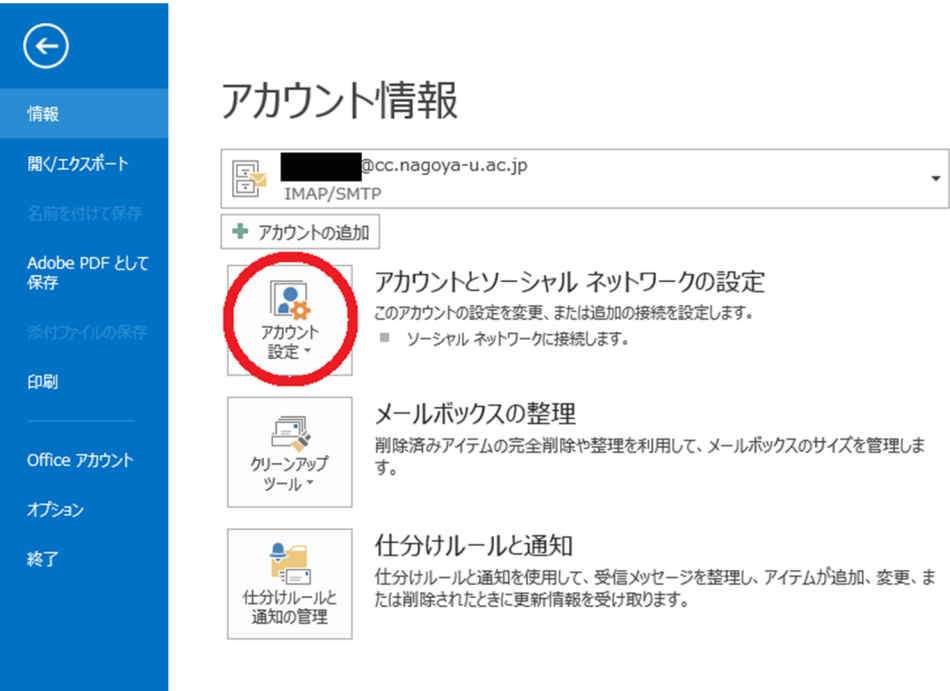

3.設定を変更するアドレスを選んで「変更 (A)」を押してください。

(@以降が cc.nagoya-u.ac.jp か nucc.cc.nagoya-u.ac.jp が変更の対象になります)

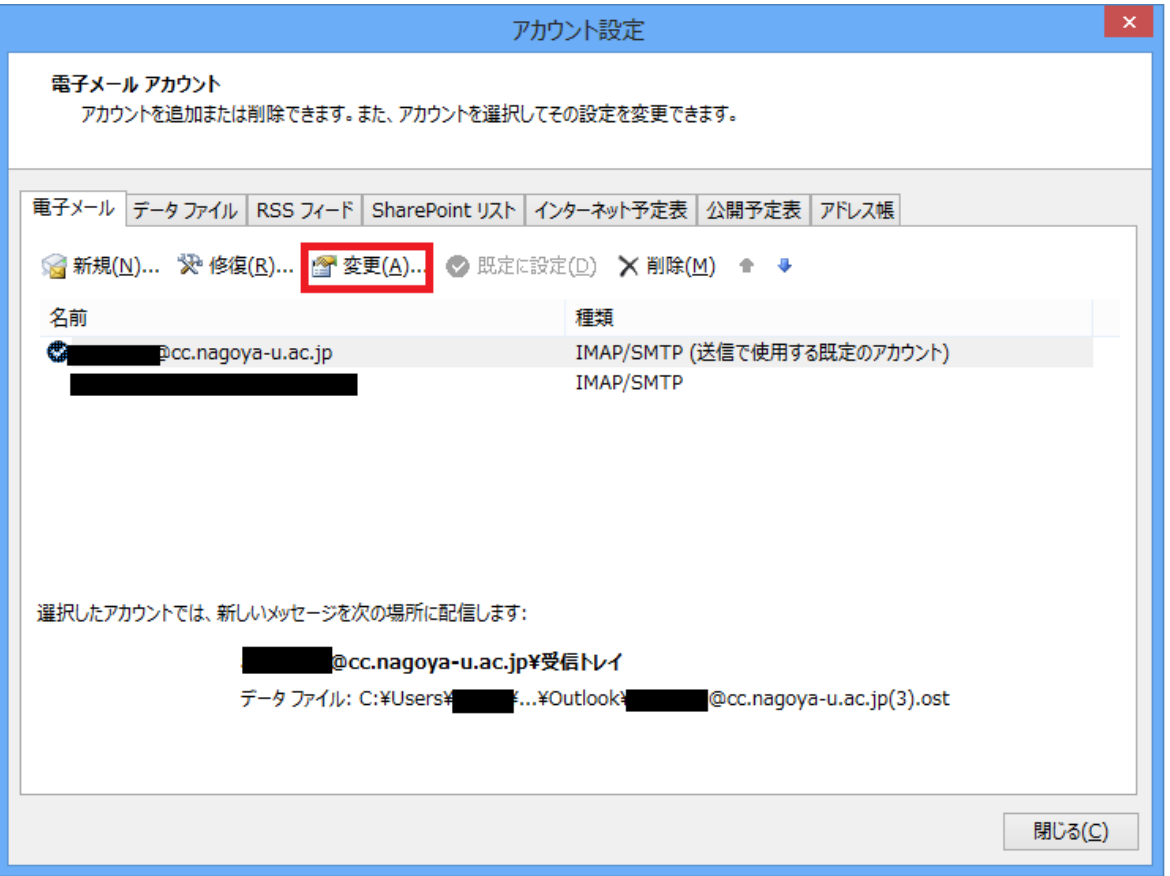

4.受信・送信メールサーバが cc.nagoya-u.ac.jp になっている場合 nucc.cc.nagoya-u.ac.jp に変更してください アカウント変更の画面が表示されましたら「詳細設定(M)」を押してください。

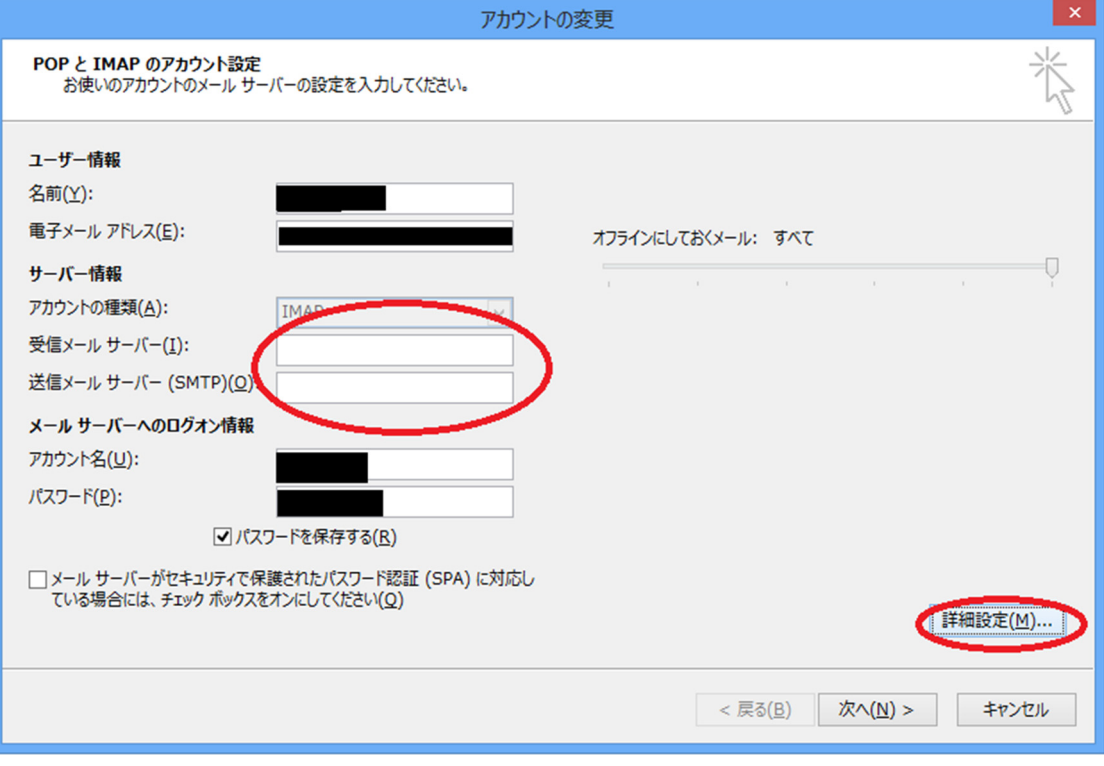

5.タグから詳細設定を選択したら設定を変更して保存してください。

これで新しいサーバの切り替えは完了です。新しいサーバでメールの送受信が行えます。

受信サーバ (IMAP) ポート番号 993 暗号化接続 SSL 送信サーバ (SMTP) ポート番号 465 暗号化接続 SSL

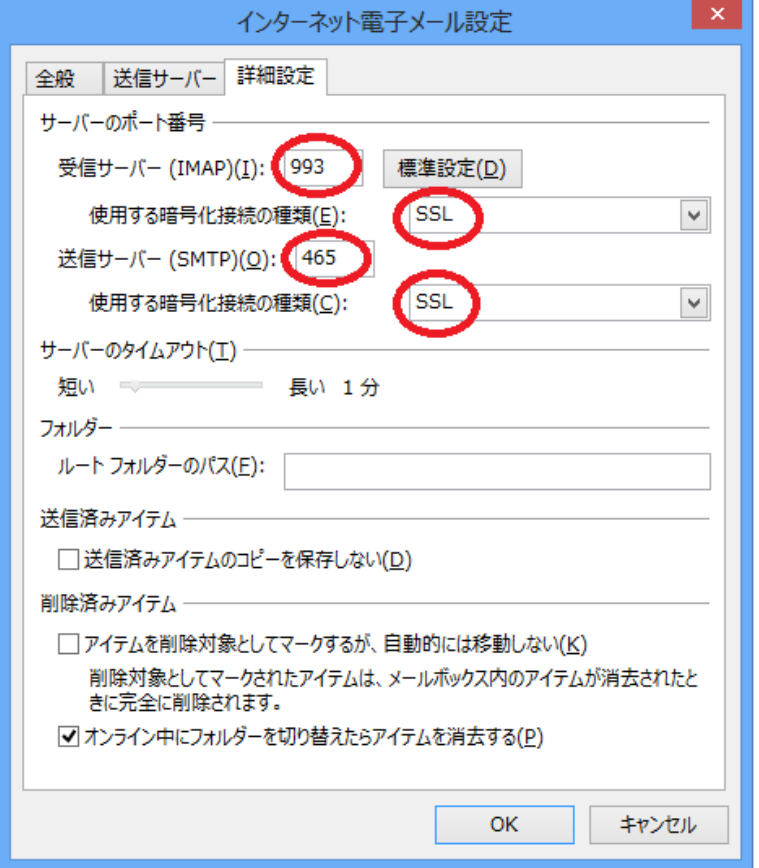

※新しいサーバに接続後メールが同期をとるためメーラー上に表示されているメールは消える場合がございま す。新しいメールサーバには切り替え前の受信フォルダ等の内容は別の場所に保存されています。

## 【旧サーバで保存されているメールを見る方法】

新サーバへ切り替え後は、旧サーバで閲覧していたメールはそのままの状態では見ることができません。(ロー カルフォルダに保存されているメール除く)下記の方法で旧サーバの保存されていたメールを表示できますので、 必要に応じてメッセージの移動やコピーを行ってください。

1.受信トレイを選択して「フォルダ」を押して「IMAP フォルダ」を選択してください。

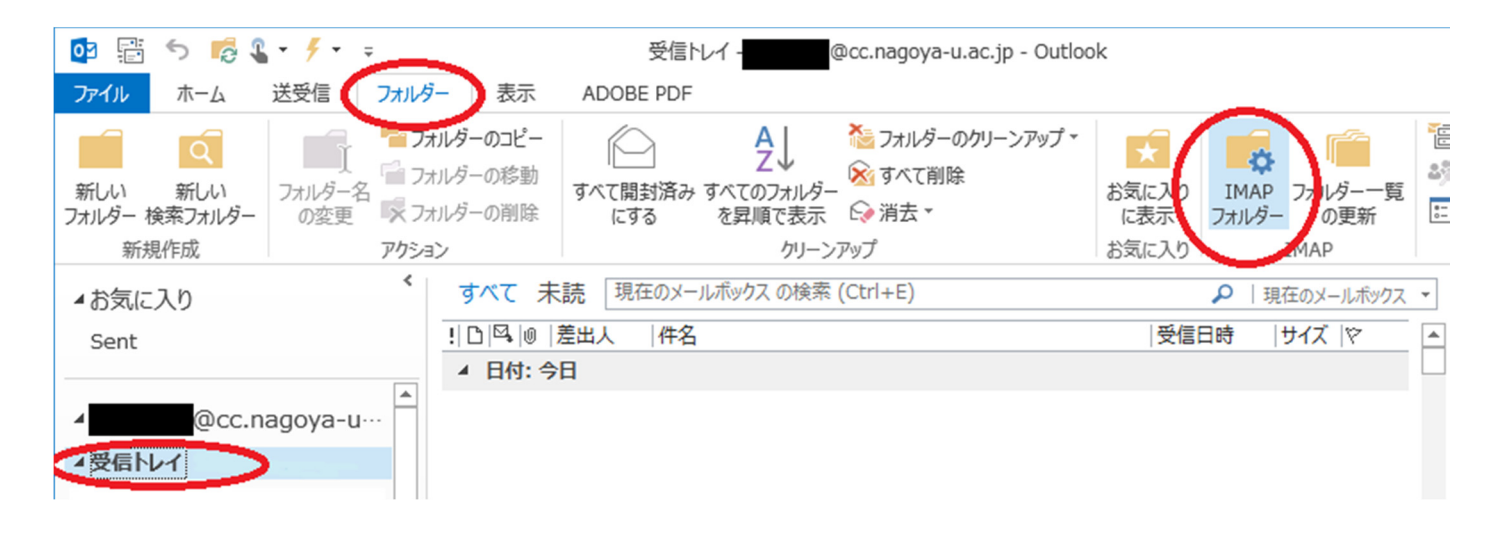

2. クエリボタンを押してサーバ内のメールを検索します。

検索するとサーバ内に保存されているすべてのフォルダが表示されますので。

必要なものを選択して画面右下の購読ボタンを押して表示されるようにしてください。

旧サーバの受信メールは「old\_nucc」に保存されています。

それ以外のフォルダは旧サーバで表示されていたフォルダ名の頭に「old」とついています。

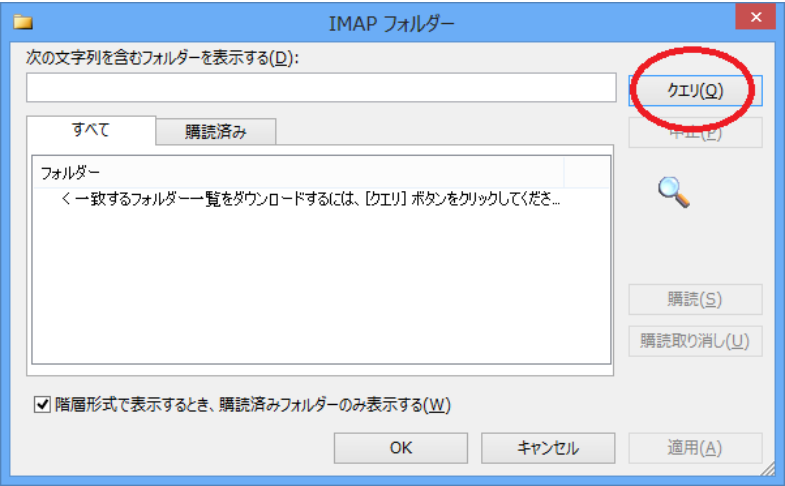

3.購読を選択するとメールソフト上に表示されるようになります。必要に応じてメールを任意のフォルダに移 動させてください。移動に成功したメールは削除していただいても問題ございません。

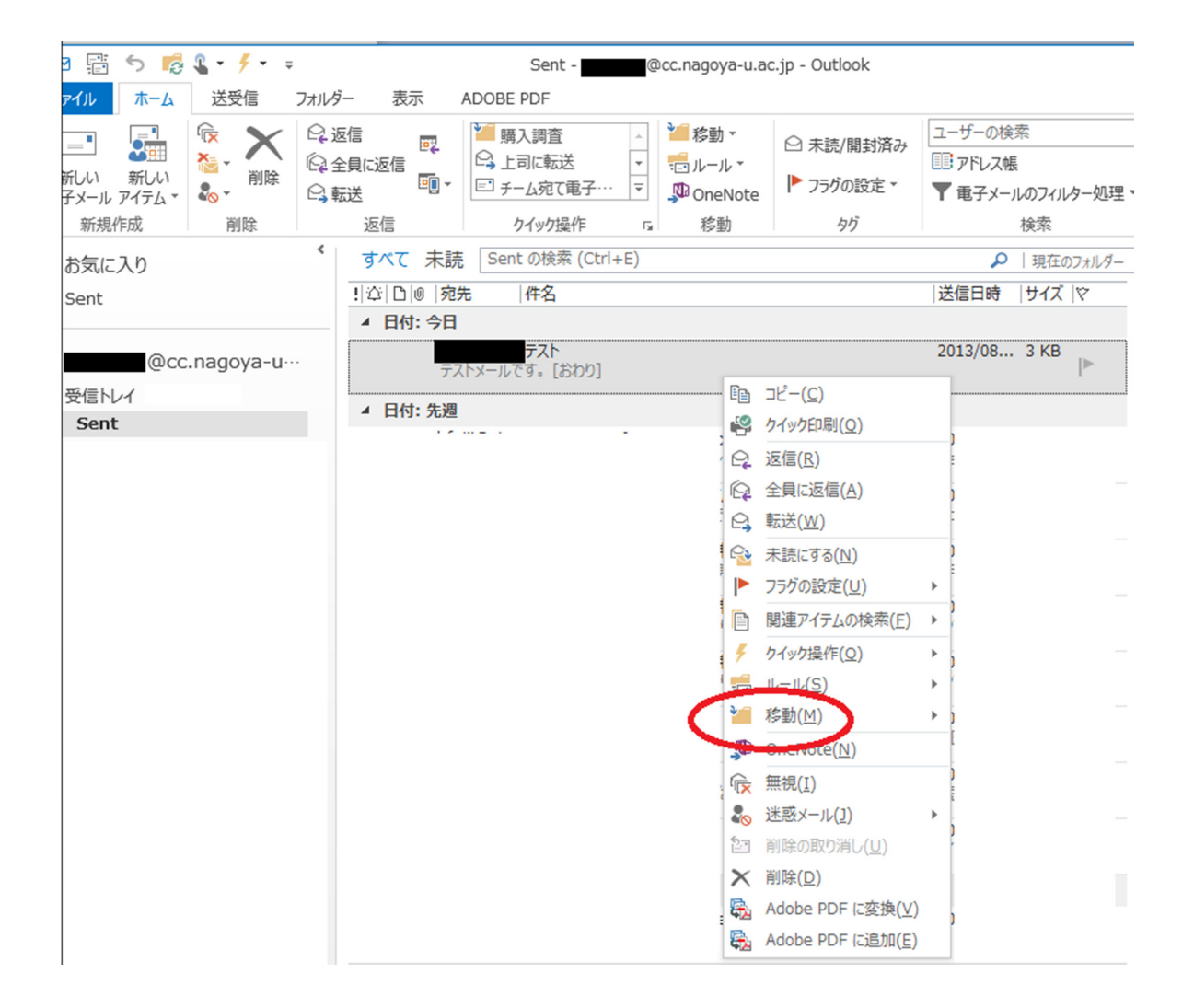